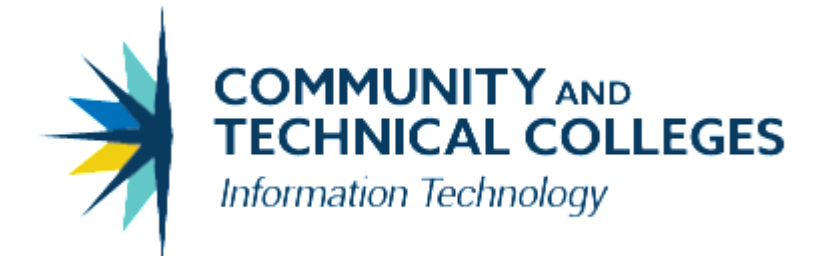

# *Financial Aid System*

# *FAM Washington College Grant (formerly State Need Grant) Update Process*

#### © **SBCTC-IT**

<http://www.sbctc.edu/colleges-staff/it-support/legacy-applications/fas/fas-document-index.aspx>

#### **Printing History**

August 2019 February 2020

# **Table of Contents**

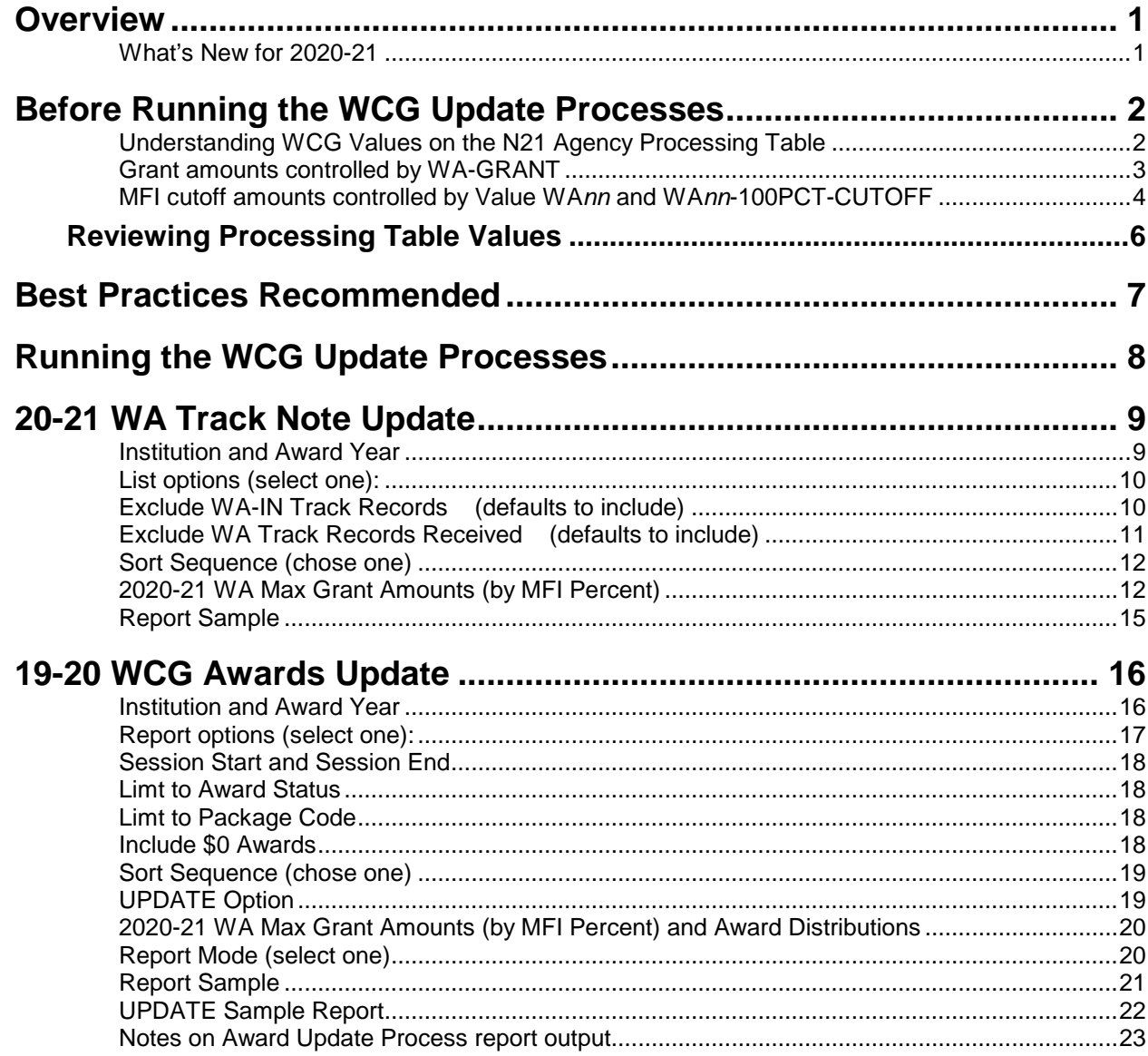

# <span id="page-3-0"></span>**Overview**

The Washington College Grant (WCG) (formerly State Need Grant (SNG)) Update Process allows you to update the WA Track records and/or the WCG Award records when WSAC releases the new funding amounts as passed by the State Legistature. The funding amounts are usually announced in May or June (for 2019-20, they were announced May 17, 2019). Prior to the WSAC announcement of the 2020-21 maximum WCG Grant amounts, student ISIRs may have already been loaded in to FAM (for 2020- 21), since the 2020-21 ISIR process was implemented in December 2019. Additionally 2020-21 award packaging (including WCG awards) may have been performed since this process was available March 2020 after the 2020-21 Pell Funding was announced. Therefore these update processes may be necessary if a college has loaded student ISIRs and/or have packaged WCG awards prior to having the correct 2020-21 WCG Grant funding amounts finalized for 2020-21.

There are two distinct processes that can be performed. One process is to update the WA Track records Comment (Note) field and the other process is to update the WCG award amounts. Each process can be run in Report Only mode to allow colleges to view the data prior to updating.

Before these update processes were written and available for use, colleges either needed to update the WA Track records and the WCG award records manually or request DBA support from SBCTC-IT. These two new processes now allow control of the update to be done by the college.

## <span id="page-3-1"></span>**What's New for 2020-21**

The Workforce Education Investment Act (HB 2158) renamed the State Need Grant to the Washington College Grant. WSAC will start using the new name in public facing information (e.g. ReadySetGrad.org) for 2019-20, but will do so in combination with State Need Grant. For example, the "Washington College Grant, formerly the State Need Grant" or "Washington College Grant (State Need Grant)." The 'Washington College Grant' name is to be used starting the 2020-21 year.

# <span id="page-4-0"></span>**Before Running the WCG Update Processes**

Before running the WCG Update processes, the N21/AGENCY table must have two entries – one entry, WA-GRANT-PRIOR, for the prior (or old) WA Grant amounts and one entry, WA-GRANT, for the newly announced WCG Grant Amounts.

Application Setup -> Processing Config -> Processing Table

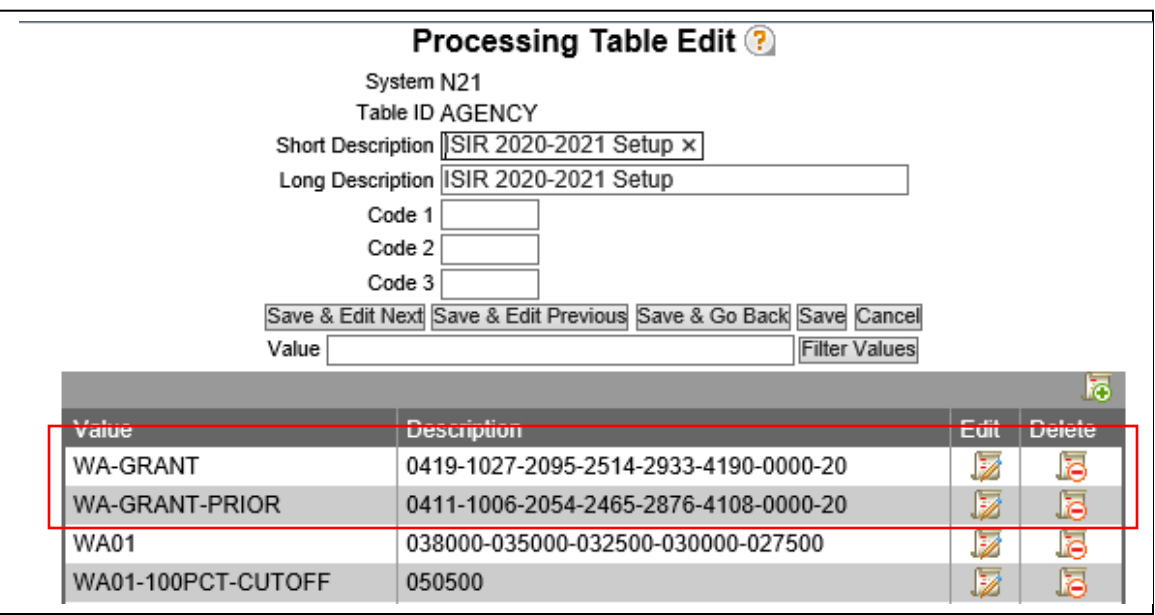

## <span id="page-4-1"></span>**Understanding WCG Values on the N21 Agency Processing Table**

WCG key values are made up of the following:

- WA-GRANT controls the grant amounts posted to the Comment field on the Tracking Data Tab (FAM505) opposite the WA tracking code.
- WA-GRANT-PRIOR contains the grant amounts that were in use prior to the newly announced amounts by WSAC.
- WA*nn,* (example, WA01) and WAnn-100PCT-CUTOFF entries control the amount cutoffs for Median Family Income (MFI) when FAF Load/Create FA Students is run.

## <span id="page-5-0"></span>**Grant amounts controlled by WA-GRANT**

WA-GRANT is comprised of eight (8) sets of figures separated by dashes:

#### **Sample: N21 Agency Processing Table**

#### WA-GRANT

0419-1027-2095-2514-2933-4190-0000-20

The first six sets of figures are the 55%, 60%, 65%, 70%, 75%, and 100% grant amounts, in that order.

The seventh set of figures should be zeros, **-0000**, as that represents the dependent care allowance grant amount that is no longer posted automatically due to the added documentation requirements imposed by the WSAC.

The eighth set of figures, **-20**, refers to the maximum family size listed in the table. STCTC has added all twenty (20) provided by the WSAC.

Ø

la.

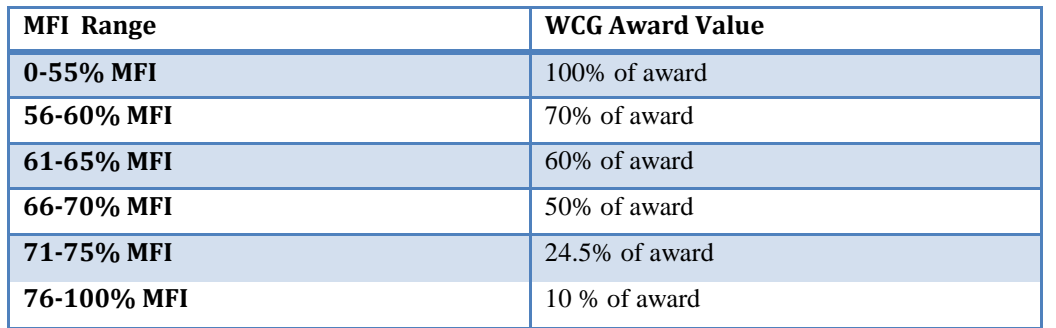

# <span id="page-6-0"></span>**MFI cutoff amounts controlled by Value WA***nn* **and WA***nn***-100PCT-CUTOFF**

The Value WA*nn* denotes the family size and related Median Family Income (MFI) cutoff amounts for each family size.

The Value WA*nn*-100PCT-CUTOFF entry applies to the MFI between 76% and 100% (which could award the student 10% of the maximum WCG amount).

.

# **Sample: N21 Agency Processing Table**

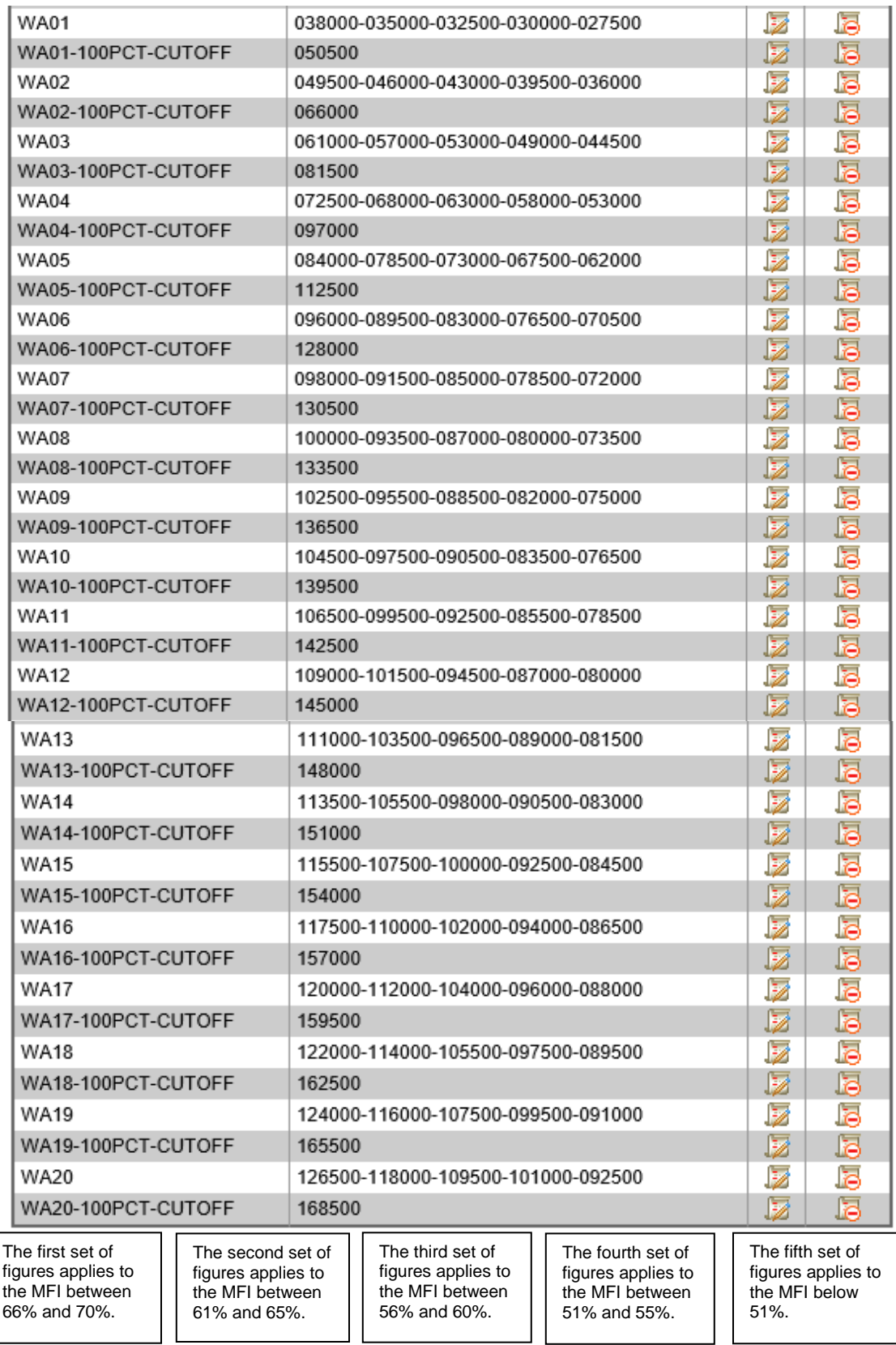

The **WAxx-100PCT-CUTOFF** entry applies to the MFI between 76% and 100% (which could award the student 10% of the maximum WCG amount).

You do not need to delete any WA*nn* entries even if you use a smaller family size number in the WA-GRANT value but you do need to have enough WA*nn* entries to match the highest number you have for the family size number.

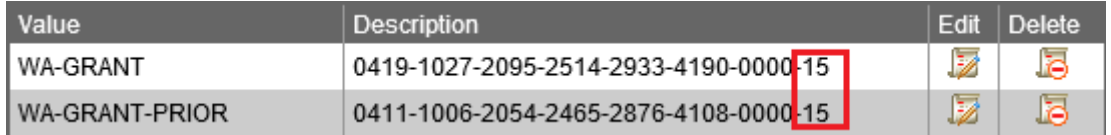

# <span id="page-8-0"></span>*Reviewing Processing Table Values*

On the SAF/AGENCY Processing Table, review and update the OPT-610-STATE value if needed.. The Description should be WA-09-2, where:

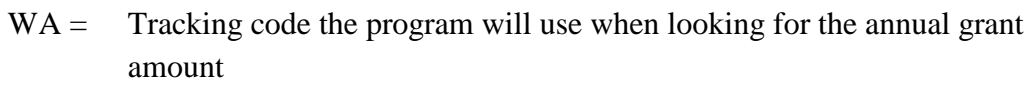

- $09 =$  Award code that packaging will use to identify the WCG award
- $2 =$  Award status that the WCG awards are posted packaging will use when awarding WCG

## **Sample: SAF/AGENCY Processing Table**

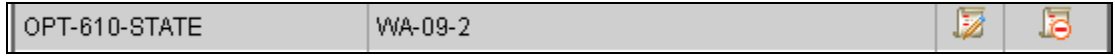

# <span id="page-9-0"></span>**Best Practices Recommended**

This section lists the recommendations. Some of these have been detailed in the set-up sections of this document.

- 1. Upload all ISIR data. Impact: Students without a valid Need record will be indicated by an error on the WCG report.
- 2. When WCG is awarded, enter the received date on the WA Track Item. Impact: This prevents the amount in the WA Track Item Comment field from changing on a subsequent Need calculation
- 3. When scheduling the jobs, identify and utilize the track items that prevent a student from receiving WCG aid (for example, terminated).

# <span id="page-10-0"></span>**Running the WCG Update Processes**

The two 20-21 WCG Update Processes are available from the Award Processing tab.

Award Processing -> WA College Grant Update

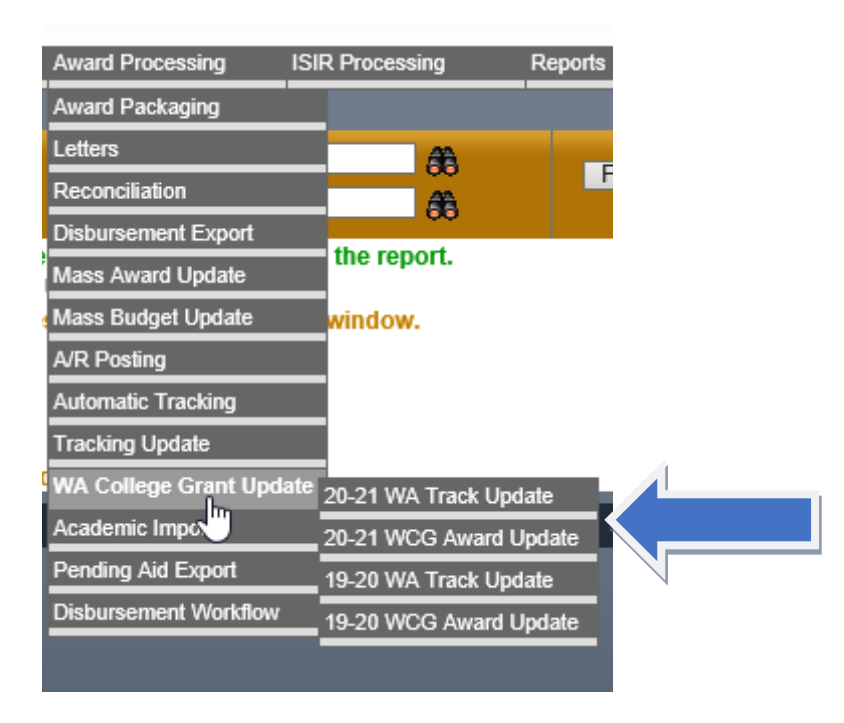

The following sections describe each of the update processes.

# <span id="page-11-0"></span>**20-21 WA Track Note Update**

After WSAC has released the new WCG Maximum Grant amounts, you will want to update the WA Track record's Comment (Note) field to reflect the new Maximum amount. You may run as many preliminary reports as needed before running the final report.

**Note:** A student's Frozen status (from the FinAid screen) is not compared during this process, therefore Frozen students and Non-Frozen students are treated identically.

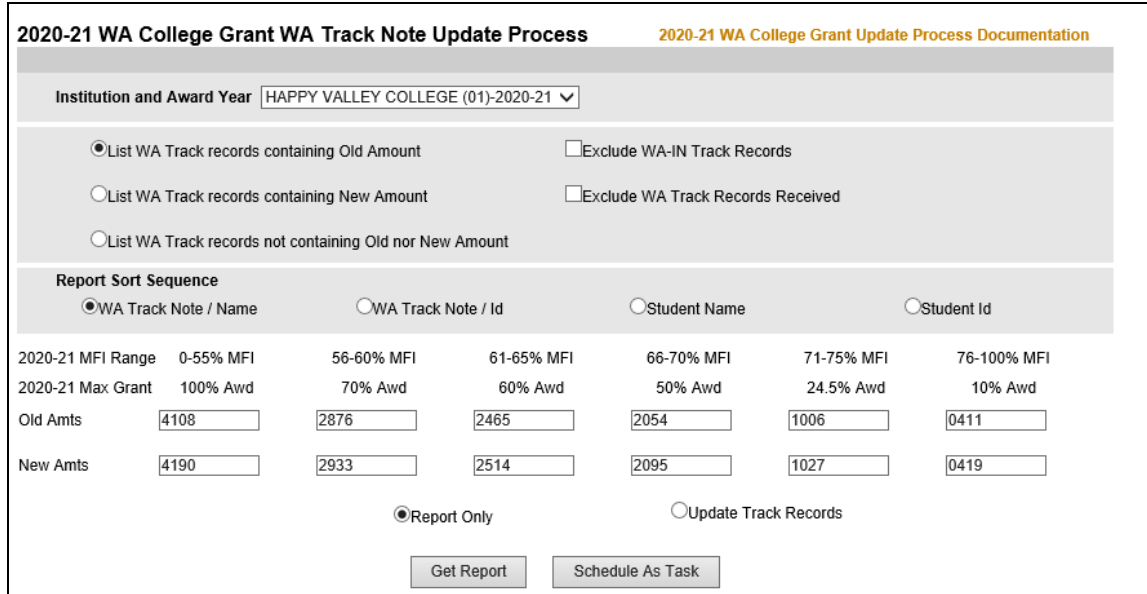

Example of a WA Track record with the "old" Maximum Grant amount

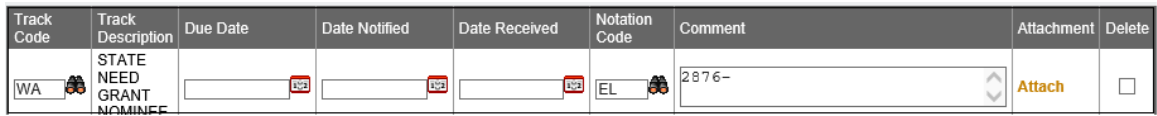

The selections on the **2020-21 WA College Grant WA Track Note Update Process** screen:

#### <span id="page-11-1"></span>**Institution and Award Year**

The default (and only value) is for the year 2020-21.

# <span id="page-12-0"></span>**List options (select one):**

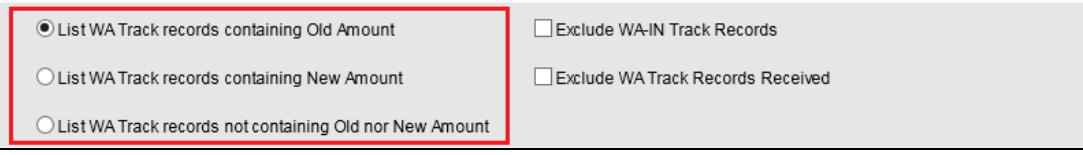

#### •**List WA Track records containing Old Amount** (default)

This option lists WA Track records where the Comment (Note) field contains any of the "old" WA Max Grant amounts as displayed at the bottom of the screen. These values default to the N21/AGENCY **WA-GRANT-PRIOR** values.

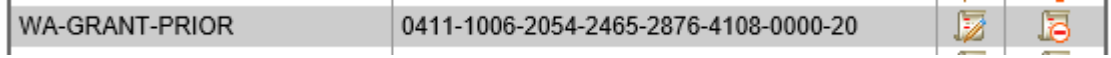

#### •**List WA Track records containing New Amount**

This option lists WA Track records where the Comment (Note) field contains any of the "new" WA Max Grant amounts as displayed at the bottom of the screen. These values default to the N21/AGENCY **WA-GRANT** values.

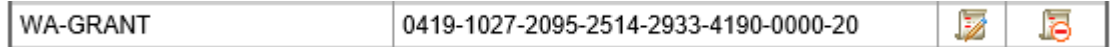

#### •**List WA Track records not containing Old nor New Amount**

This option lists WA Track records where the Comment (Note) field does NOT contains any of the "old" or "new" WA Max Grant amounts as displayed at the bottom of the screen. These values default to the N21/AGENCY WA-GRANT-PRIOR and WA-GRANT values.

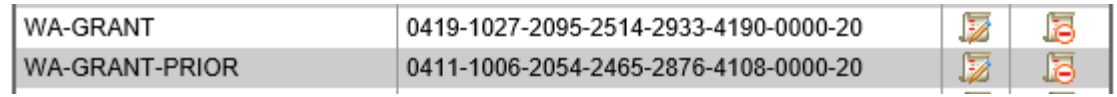

# <span id="page-12-1"></span>**Exclude WA-IN Track Records (defaults to include)**

Exclude WA-IN Track Records

The default option (not checked) is to INCLUDE Track Records with a Notation Code of IN (Ineligible for WCG). This is useful to list or update records that contain the "old" WCG Maximum Grant amount even if the student is not eligible.

#### Example:

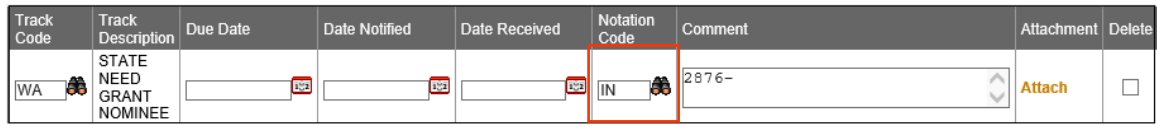

**Hint:** Check this option when using the selection to List WA Track records not containing the Old nor New Amount to exclude these records since many times the IN records either have a blank Comment (Note) field or something other than a numeric value.

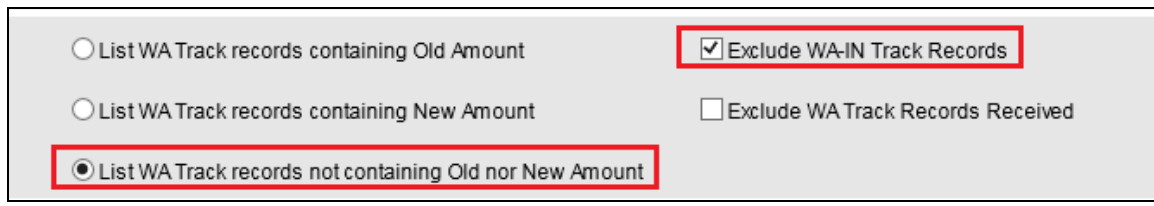

An example of a record excluded from the report with the above options:

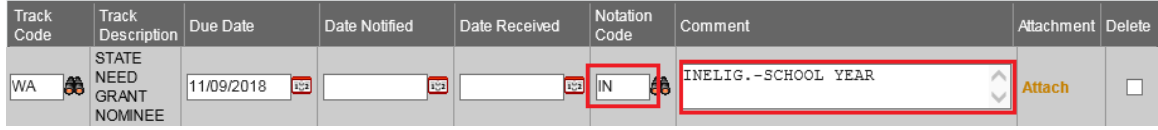

# <span id="page-13-0"></span>**Exclude WA Track Records Received (defaults to include)**

Exclude WA Track Records Received

The default option (not checked) is to INCLUDE Track Records with a non blank Date Received. Check the option is you want to exclude these track records from the process.

Example:

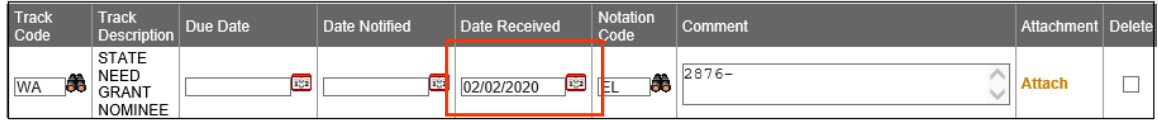

## <span id="page-14-0"></span>**Sort Sequence (chose one)**

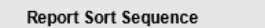

WA Track Note / Name

O WA Track Note / Id  $\bigcirc$  Student Name  $\bigcirc$  Student Id

#### •**WA Track Note / Name** (default)

This option will list the report by WA Track Note (Comment), then by Student Name.

#### •**WA Track Note / Id**

This option will list the report by WA Track Note (Comment), then by Student Id.

#### •**Student Name**

This option will list the report by Student Name.

#### •**Student ID**

This option will list the report by Student Id.

# <span id="page-14-1"></span>**2020-21 WA Max Grant Amounts (by MFI Percent)**

The two groups of numbers below are used to select the records for the report as described below. The selection compares the amounts values listed with the first 4 characters in the WA Track record Comment (Note) field.

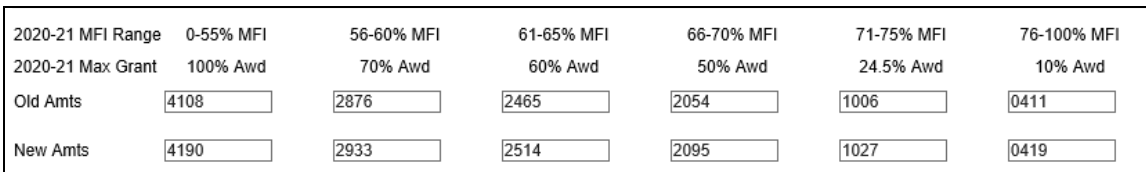

#### Sample of WA Track record:

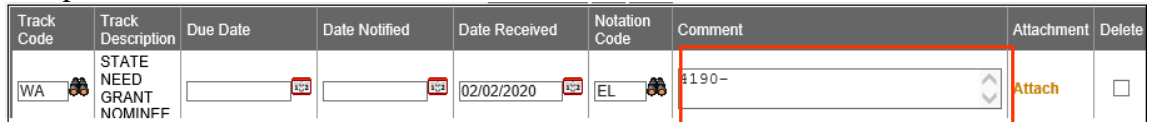

#### **Old Amts** (6 values)

The "old" amounts listed below are used to select records when the "List WA Track records containing Old Amount" is selected or when the "Update Track Records" option is selected.

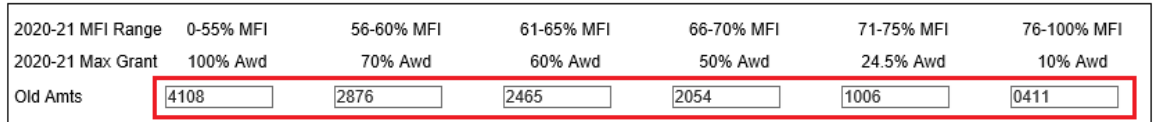

## The values above default to the values contained in the N21/AGENCY **WA-GRANT-PRIOR** entry.

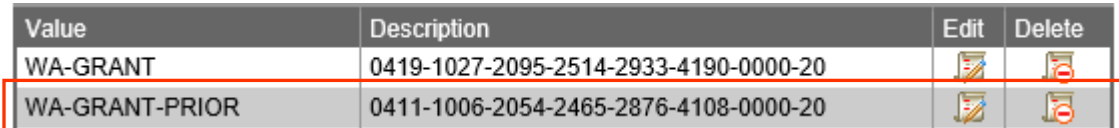

#### **New Amts** (6 values)

The "new" amounts listed below are used to select records when the "List WA Track records containing New Amount" is selected.

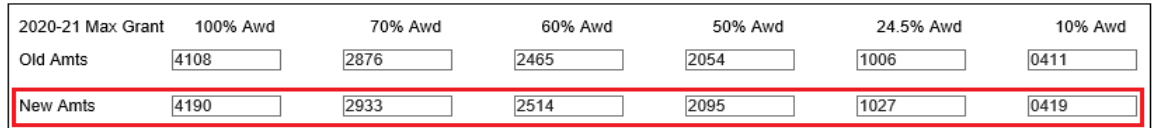

The values above default to the values contained in the N21/AGENCY **WA-GRANT** entry.

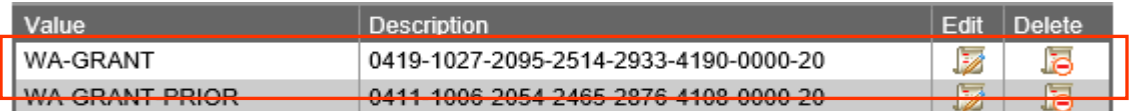

#### **Hint: (use with care)**

The amounts listed in both groups may be "overridden", that is changed. This could be useful if there are a large number of Max Grant Award values listed in the WA Track Comment (Note) field that are not the usual Grant values. This would allow you to update those Track Records by specifying an "Old" amount and the "New" amount value for replacement. *BE CAREFUL if using this option.*

In the example below the 66-70% values were manually changed from "old" 2054 to 2095. If Update Track records is selected, all WA Track Records with a Comment (Note) field showing 2054 will be updated to 2095.

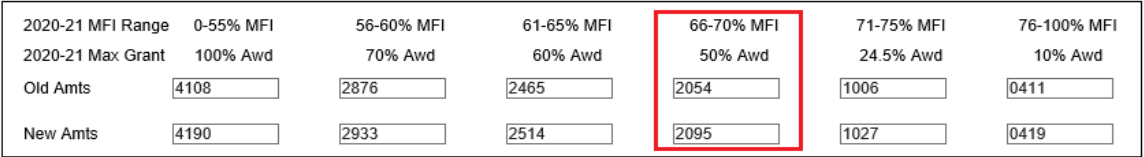

## **Report Mode** (select one)

◯ Update Track Records Report Only

#### **Report Only** (default)

This option list the selected records without any update.

#### **Update Track Records**

This option updates the selected WA Track records (based on the "Old Amts") with the associated values in the "New Amts". When the Update option is selected, the "List WA Track records containing Old Amount" must also be selected.

After chosing all of your selections:

Get Report

Schedule As Task

Click the Get Report or Schedule As Task button. (Schedule as Task is recommended).

# <span id="page-17-0"></span>**Report Sample**

Sample of a report. The sample report shown below is from the following:

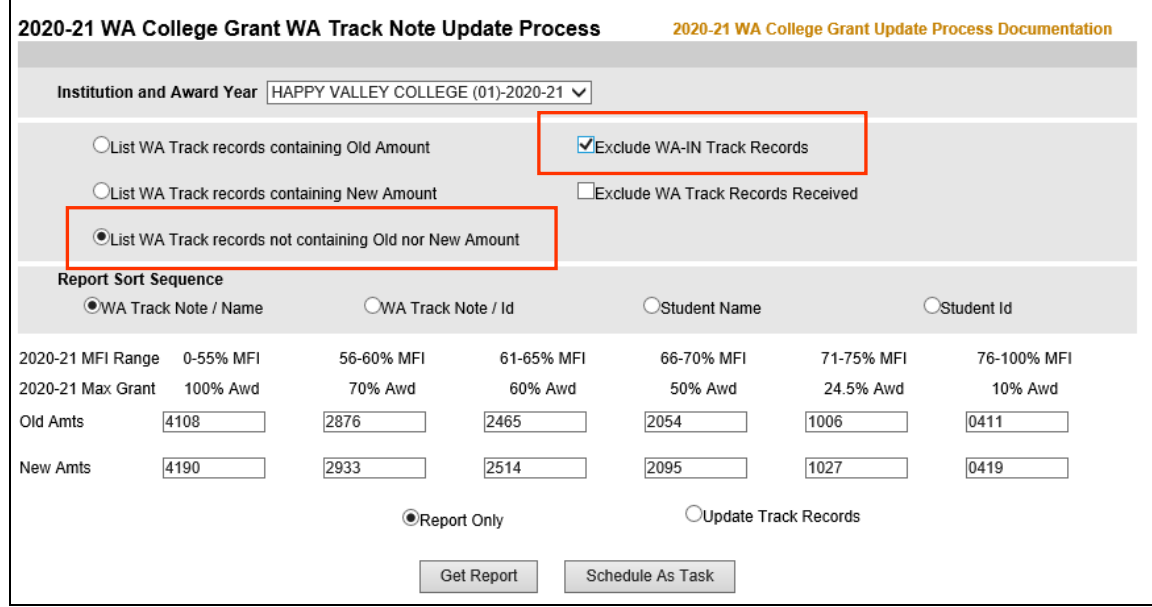

And the output.

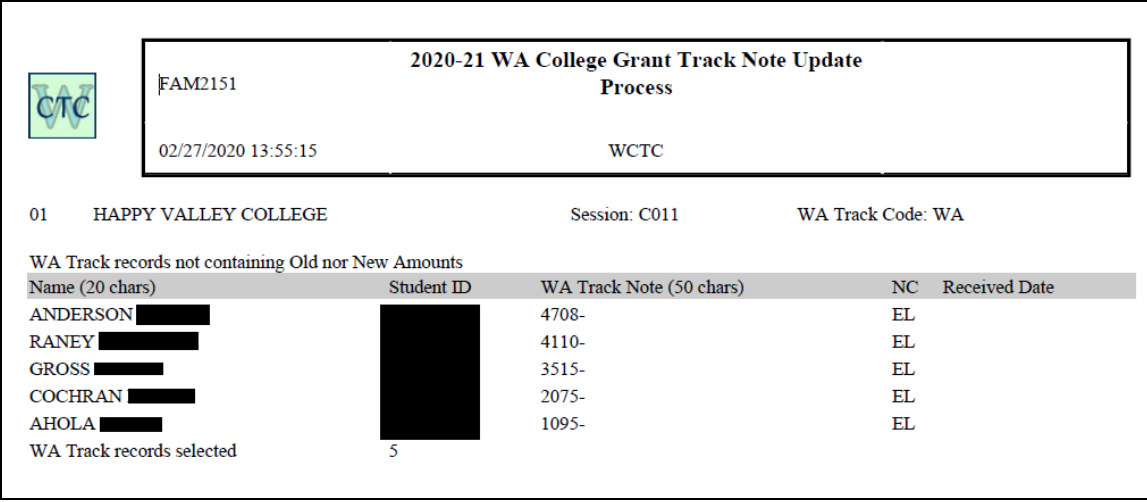

# <span id="page-18-0"></span>**19-20 WCG Awards Update**

If your institution created WCG Awards before WSAC released the new WCG Maximum Grant amounts, you will most likely want to update those Award records to reflect the new award amounts based on the new Maximum Grant amount. You may run as many preliminary reports as needed before running any updates.

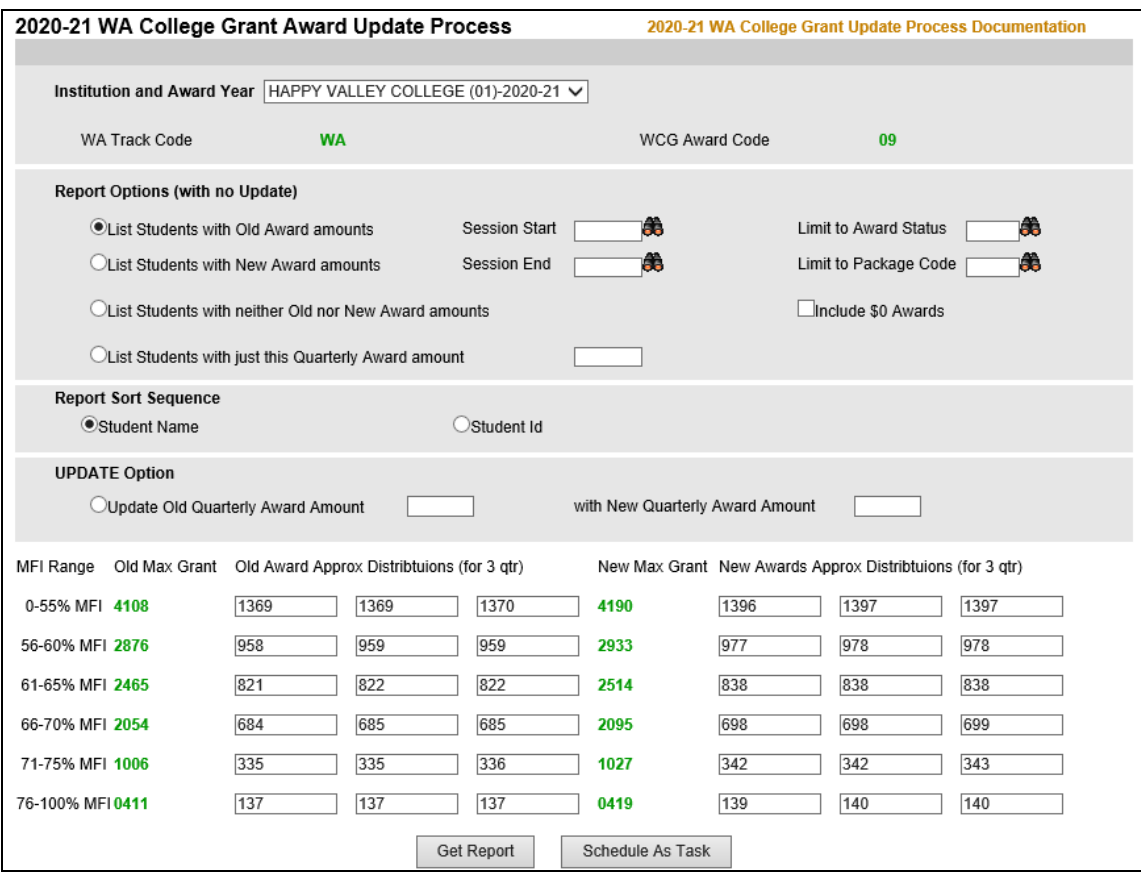

WCG Award records are those with an Award Code of 09.

The selections on the **2020-21 WA College Grant Award Update Process** screen:

# <span id="page-18-1"></span>**Institution and Award Year**

The default (and only value) is for the year 2020-21.

# <span id="page-19-0"></span>**Report options (select one):**

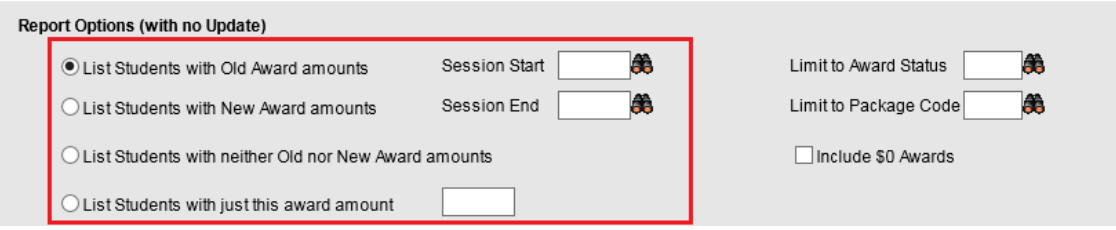

## •**List Students with Old Award amounts** (default)

This option lists WCG Award records (Award Code 09) that match any of the award amounts listed in the "Old Award Approx Distribution" box. The numbers shown in the box are calculated using the Old Max Grant amount (the default being distributed over three quarters).

Please note, these amounts are approximate and may not match quarter by quarter with the amounts on your award records. For example, the line of 684, 685, 685 is the three quarter distribution for a Max Grant of 2054. Your awards may be distribued as 685, 685, 684. However, the report will list all awards containing 684 and 685 regardless of the quarter.

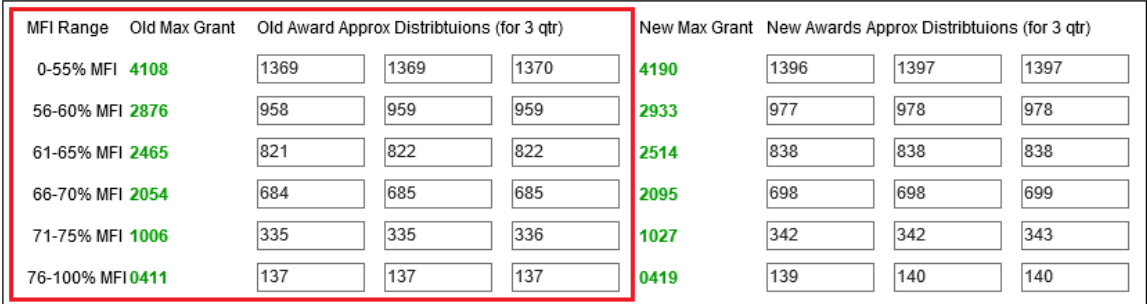

#### •**List Students with New Award amounts**

This option lists WCG Award records (Award Code 09) that match any of the award amounts listed in the "New Award Approx Distribution" box. The numbers shown in the box are calculated using the New Max Grant amount (the default being distributed over three quarters).

Please note, these amounts are approximate and may not match quarter by quarter with the amounts on your award records. For example, the line of 698, 698, 699 is a three quarter distribution for a Max Grant of 2095. Your awards may be distribued as 699, 698, 698. However, the report will list all awards containing 698 and 699 regardless of the quarter.

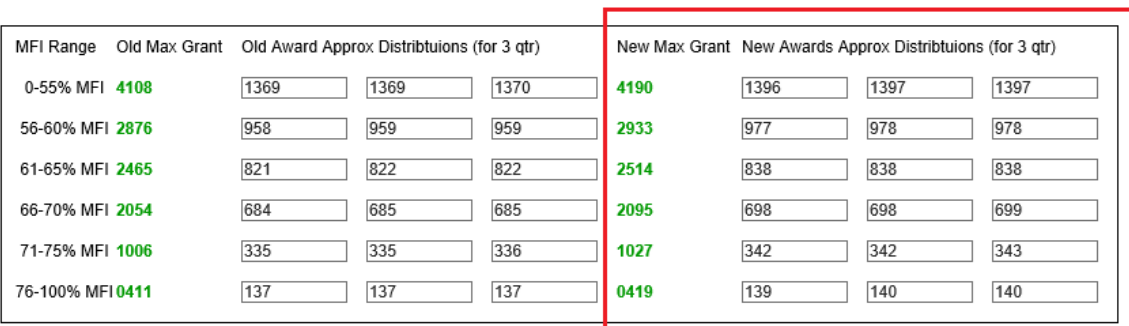

#### •**List Students with neither Old nor New Award amounts**

This option lists WCG Award records (Award Code 09) that do NOT match any of the award amounts listed in the "Old Award Approx Distribution" nor the"New Award Approx Distribution" boxes.

#### •**List Students with just this award amount**

O List Students with just this award amount

This option lists WCG Award records (Award Code 09) that matches the amount entered in the associated box. This option is helpful to narrow down the process to only those awards that are updated during a particular run.

#### <span id="page-20-0"></span>**Session Start and Session End**

For any report and for the update process, a Session Start and Session End must be specified. These values must be between C011 and C015. The Session Start and Session end could be the same value, such as C012 to C012.

#### <span id="page-20-1"></span>**Limt to Award Status**

To limit the report or update process to awards with a particular Status, input the Status here.

#### <span id="page-20-2"></span>**Limt to Package Code**

To limit the report or update process to awards to students with a particular Package Code (on their FinAid page), input the Package Code here.

#### <span id="page-20-3"></span>**Include \$0 Awards** (default is to exclude)

To include awards with zero dollars, check the "Include \$0 Awards" box.

#### <span id="page-21-0"></span>**Sort Sequence (chose one)**

#### **Report Sort Sequence**

Student Name

◯ Student Id

#### •**Student Name** (default)

This option will list the report by Student Name.

•**Student ID** This option will list the report by Student Id.

## <span id="page-21-1"></span>**UPDATE Option**

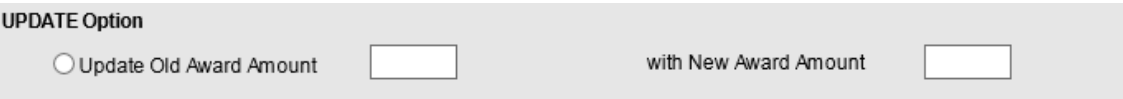

#### •**Old Award Amount**

When the Update Option is selected, an Old Award Amount must be specified. All WCG Awards (Award Code 09) within the Session Start/End range AND matching the Amount specified are selected.

#### •**New Award Amount**

When the Update Option is selected, a New Award Amount must be specified. All WCG Awards (Award Code 09) within the Session Start/End range that we selected using the Old Award Amount are updated with the New Award Amount.

# <span id="page-22-0"></span>**2020-21 WA Max Grant Amounts (by MFI Percent) and Award Distributions**

The two groups of numbers below are used to select the records for the report as described below. The selection compares the amounts values listed with the WCG Award (Code 09) amount values.

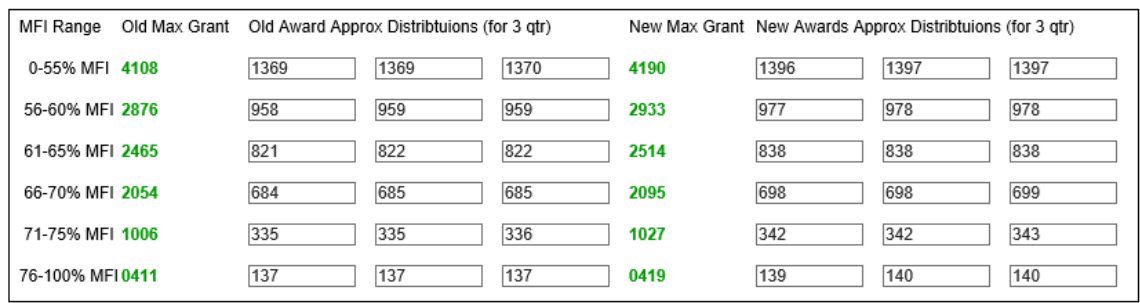

# <span id="page-22-1"></span>**Report Mode (select one)**

After chosing all of your selections:

Get Report

Schedule As Task

Click the Get Report or Schedule As Task button. (Schedule as Task is recommended).

# <span id="page-23-0"></span>**Report Sample**

Sample of a report. The sample report shown below is from the following, selecting students with the New Award Amounts for Sessions C011 through C015.

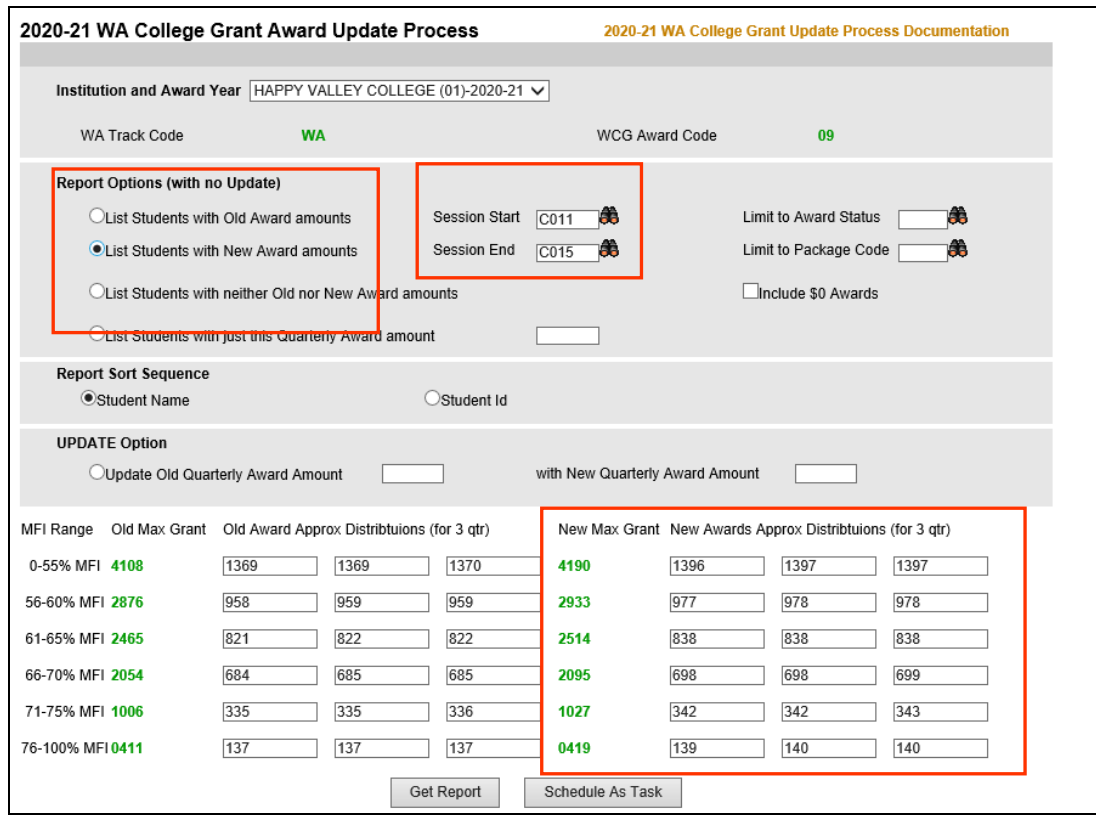

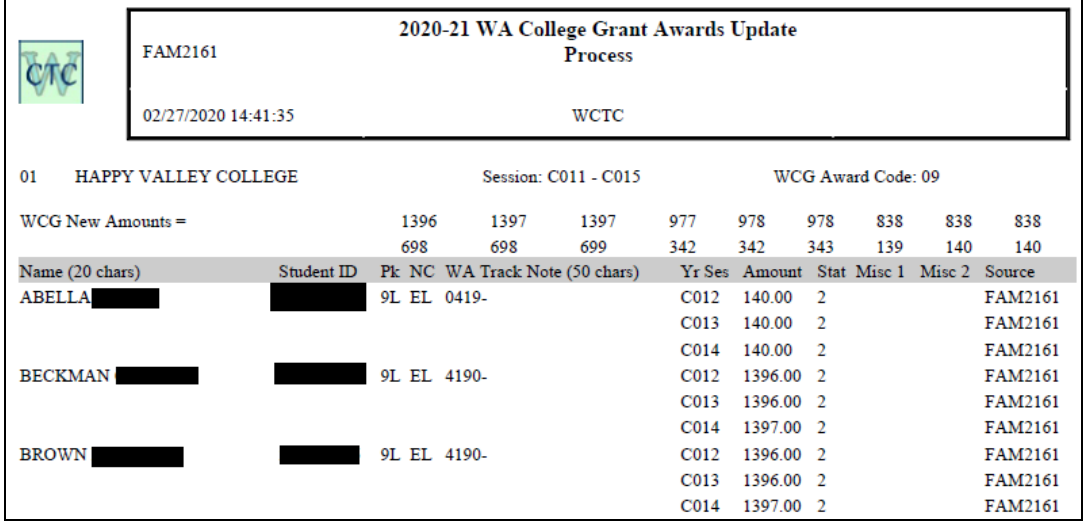

# <span id="page-24-0"></span>**UPDATE Sample Report**

Sample of an UPDATE. The sample report shown below is from the following:

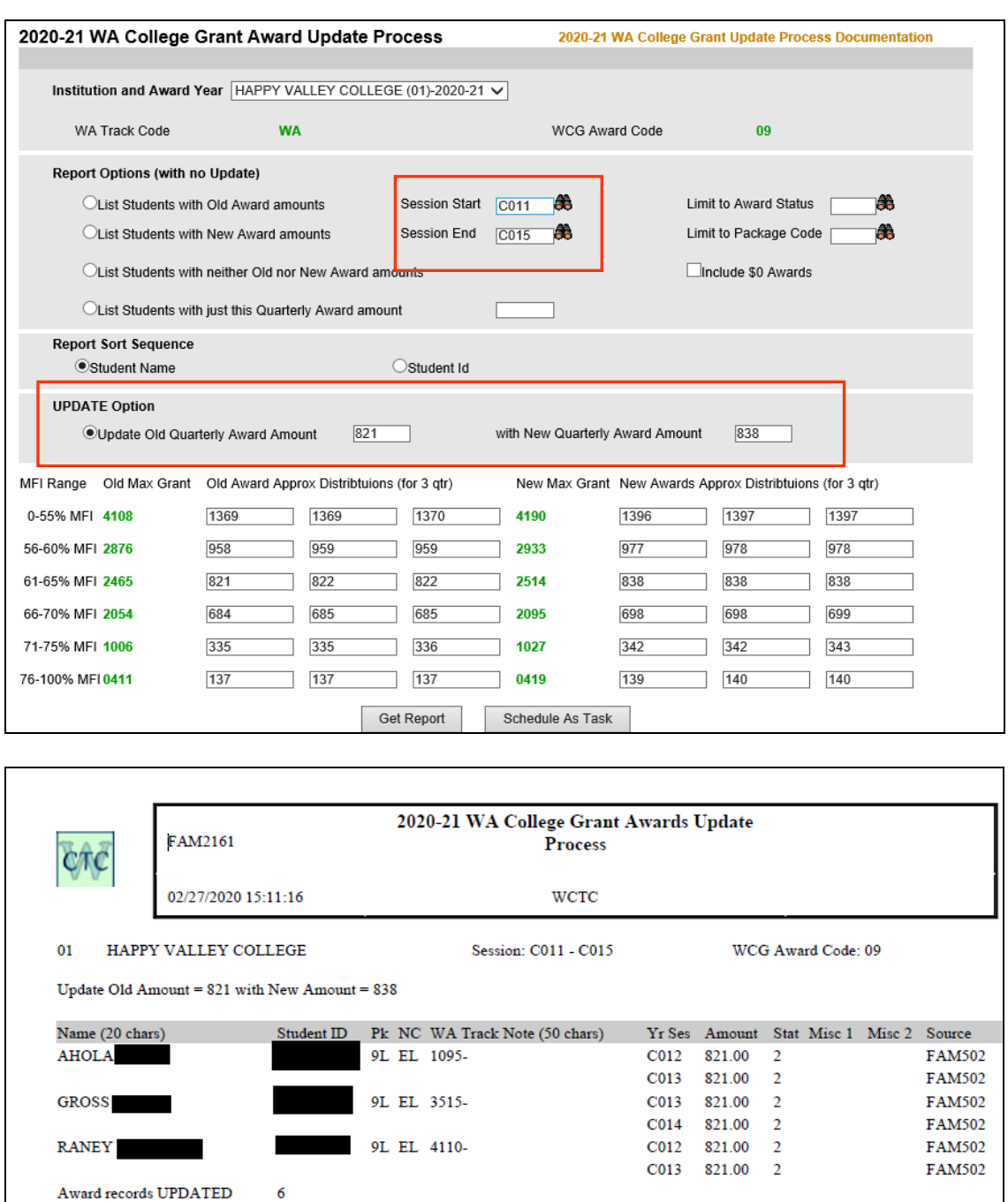

## <span id="page-25-0"></span>**Notes on Award Update Process report output**

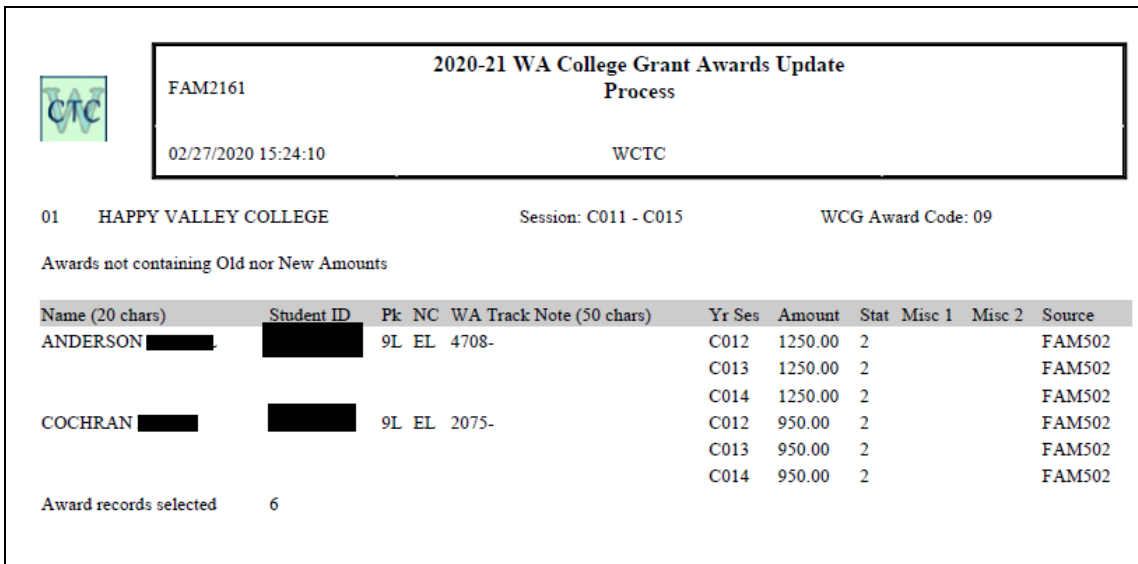

Below is a sample of a report and an explanation of the columns on the report.

Session Range:

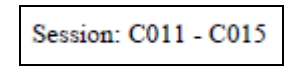

WCG Award Code 09

WCG Amounts based on report selection – In this case the Awards not containing Old nor New Amounts were selected.

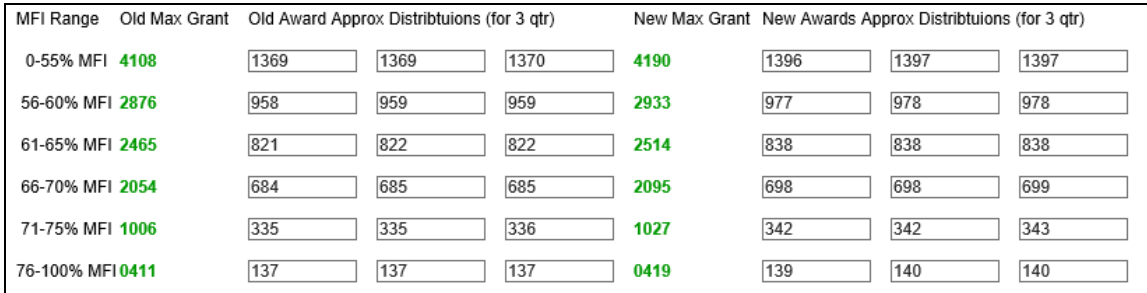

# Column headers:

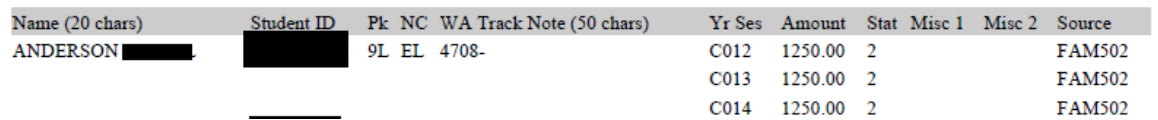

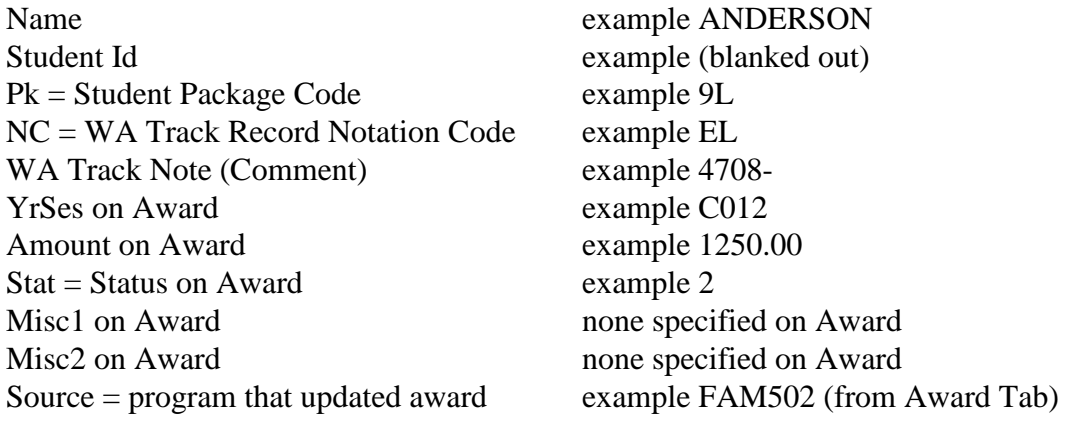

#### **Source values can include:**

FAM610 – created (or updated) by packaging FAM2610 – updated by this program FAM502 – created (or updated) on the Award page